# *Remote Control User Guide Remote Control User Guide* **DBALT.**

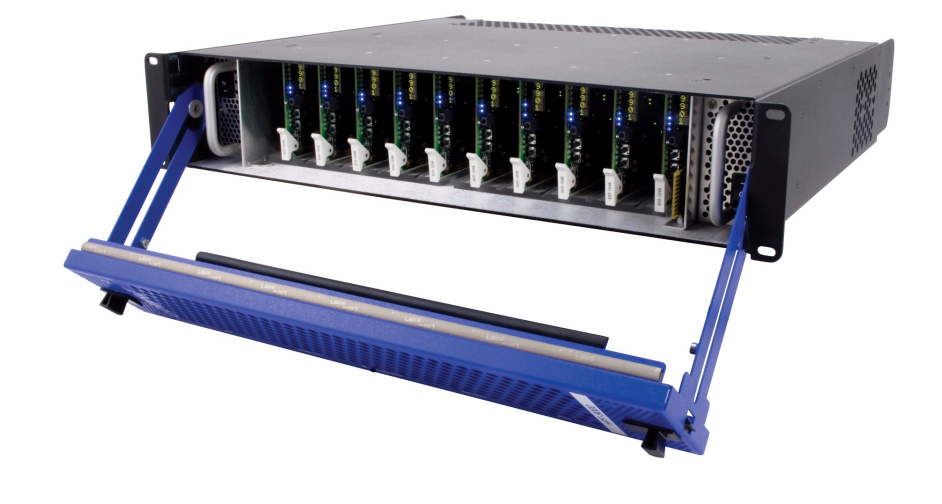

**• Setting Up DashBoard™ Remote Control For openGear™ Frames Equipped with Cobalt® Cards**

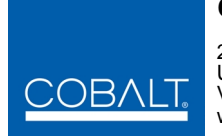

#### **Cobalt Digital Inc.**

2406 E. University Ave. Urbana, IL 61802 Voice 217.344.1243 • Fax 217.344.1245 www.cobaltdigital.com

### **Copyright**

#### **©Copyright 2014, Cobalt Digital Inc. All Rights Reserved.**

Duplication or distribution of this manual and any information contained within is strictly prohibited without the express written permission of Cobalt Digital Inc. This manual and any information contained within, may not be reproduced, distributed, or transmitted in any form, or by any means, for any purpose, without the express written permission of Cobalt Digital Inc. Reproduction or reverse engineering of software used in this device is prohibited.

### **Disclaimer**

The information in this document has been carefully examined and is believed to be entirely reliable. However, no responsibility is assumed for inaccuracies. Furthermore, Cobalt Digital Inc. reserves the right to make changes to any products herein to improve readability, function, or design. Cobalt Digital Inc. does not assume any liability arising out of the application or use of any product or circuit described herein.

### **Trademark Information**

**Cobalt®** is a registered trademark of Cobalt Digital Inc.

**COMPASS®** and **FUSION3G®** are registered trademarks of Cobalt Digital Inc.

**openGear**® is a registered trademark of Ross Video Limited. **DashBoard**™ is a trademark of Ross Video Limited.

**Adobe®** and **Acrobat®** are registered trademarks of Adobe Systems Incorporated.

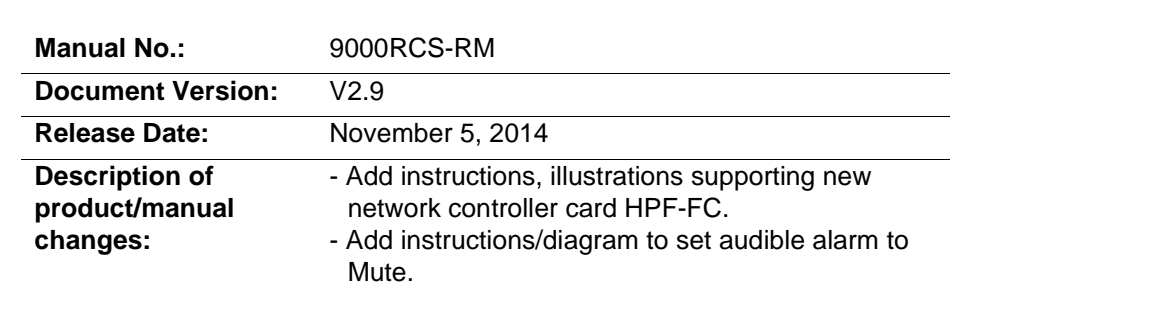

This guide provides instructions for setting up and using DashBoard™ to provide the following card functions:

# *Setting Up DashBoard™ Remote Control (page 4)*

• Provides instructions for setting up and using DashBoard<sup>TM</sup> remote control for HPF-9000, OG3-FR, and 8321 frames equipped with Cobalt® cards. Also provides helpful troubleshooting tips.

## *Managing Frames Using a Log (page 26)*

- Provides a blank Frame Log Form and instructions that help ensure an orderly setup and installation process when using DashBoard™.
- **Note:** For remote control setup of frames using a Cobalt® OGCP-9000 or OGCP-9000/CC Remote Control Panel, refer to the appropriate Remote Control Panel product manual (OGCP-9000-OM or OGCP-9000-CC-OM, as applicable).
- **Note:** For information about uploading firmware to a Cobalt® COMPASS™ card, from the Cobalt® web site, go to **Support → Firmware**, and click on the firmware update quide link.
- **Note:** Various frames described here use different Network Controller Cards depending on the frame model as listed below. Please note the network controller model for your frame in the instruction sections that follow..

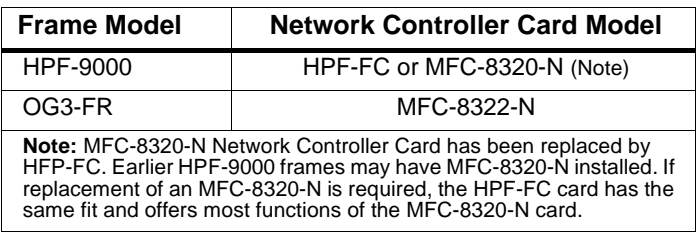

# *Setting Up DashBoard™ Remote Control*

Before the cards can be used with DashBoard™, the frame and the computer running DashBoard™ must be set up to communicate ("connect") with each other as described in this section.

- **Note:** Instructions in this guide assume the frame and its Network Controller Card are installed, powered, and cabled to the network in which it is to operate. To communicate with DashBoard™, the frame must have a Network Controller Card installed.
	- Various frames use various Network Controller Cards (as identified on page 3 of this guide). Setup for any of the cards is very similar. Where setup procedure differences exist between the cards, these differences are noted.
	- Full functionality as described in this guide requires DashBoard version 4.0.0 or higher to be installed on host computer(s).

The flowchart below shows what's required to set up remote control for connecting the card/frame to a Cobalt® Remote Control Panel or DashBoard<sup>™</sup>, along with corresponding references to procedures in this section.

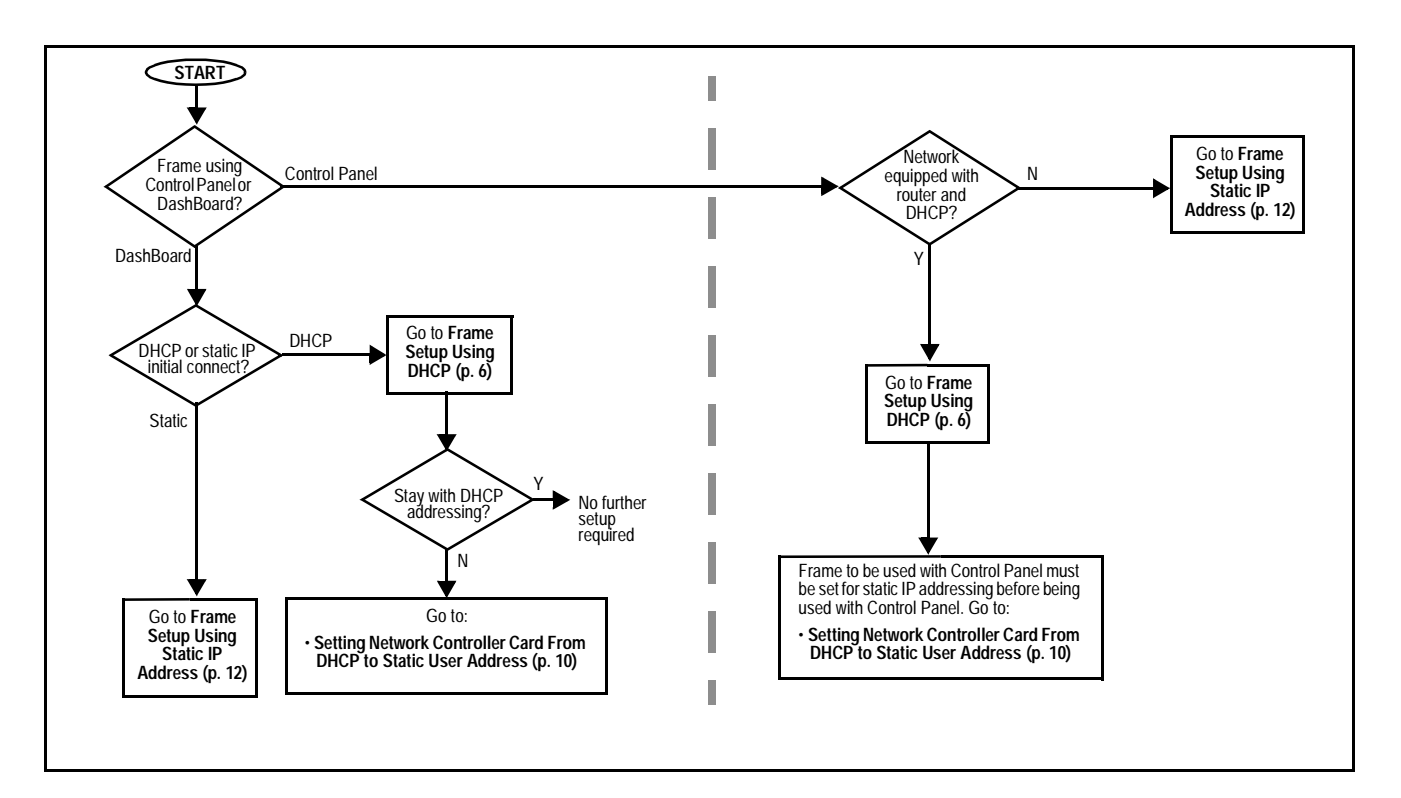

To set up remote control, in most cases it is likely the Network Controller Card will need to be removed from its frame to access mode switch settings. Unlike user card fitment into a frame slot, the Network Controller Card uses a locking retainer to prevent its accidental removal (as when removing a user card).

Unlock the card from the frame as shown below.

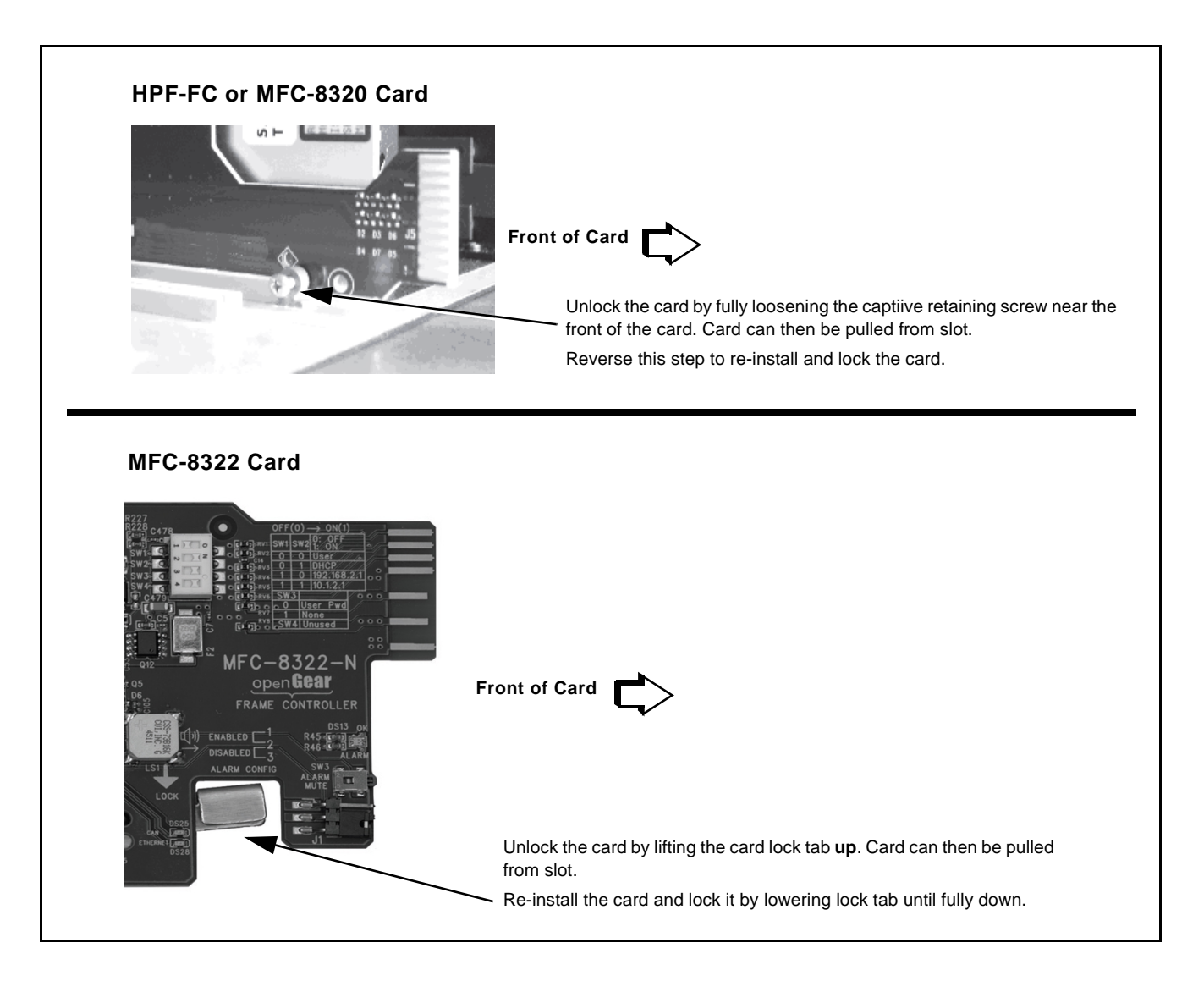

### **Frame Setup Using DHCP**

DHCP provides the simplest method of connecting frames to the LAN. However, it is typically recommended that frame connections be changed to use static IP addresses after the initial connection is established.

If it is desired to change the address to a static IP address after all frames have been connected in this procedure, follow the instructions in this procedure to change the address to a static IP address after the frame has connected.

### **Obtain and Install DHCP Server (if not present)**

**1.** If the LAN connecting the frame(s) to DashBoard™ is not already configured with a DHCP server, obtain and install a DHCP server ("TFTP32" or an equivalent is suitable).

### **Install and Set Up DashBoard™ (if not present)**

- **2.** On the computer connected to the frame LAN, go to the Cobalt Digital Inc. website: www.cobaltdigital.com and download DashBoard™. Follow the on-line instructions.
- **3.** Open DashBoard™. Under **Window Preferences...** make certain Automatic discovery of devices **Enable** button is selected (as shown below).

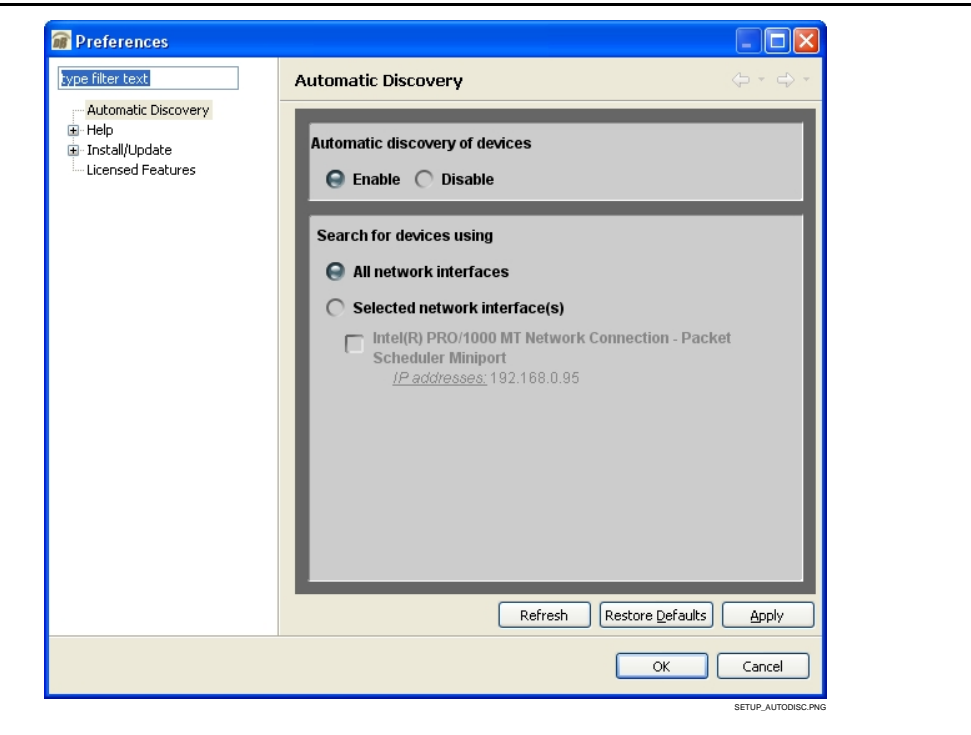

#### **Set Network Computer for DHCP**

- **Note:** If connecting multiple frames using DHCP, allow adequate time to correlate the frame's network card serial number and its DHCP-assigned IP address before proceeding to the next frame. If frames are connected too rapidly without considering this, it may be difficult to correlate frame instances in DashBoard™ and the DHCP-assigned addresses with the physical identity of the frames.
	- It is recommended to also identify each frame with its network card serial number and its assigned IP address. This can be easily done using the Frame Log Sheet included in the back of this manual. See Managing Frames Using a Log on page 23 for more information.
- **4.** On the computer where DashBoard™ is installed, make certain TCP/IP Properties DHCP settings are as follows:
	- **Obtain an IP address automatically**
	- **Obtain DNS Server address automatically**

#### **Set Network Controller Card for DHCP**

**5.** On the Network Controller Card, make certain switches are set to the **IP address assigned by DHCP server** position as shown below.

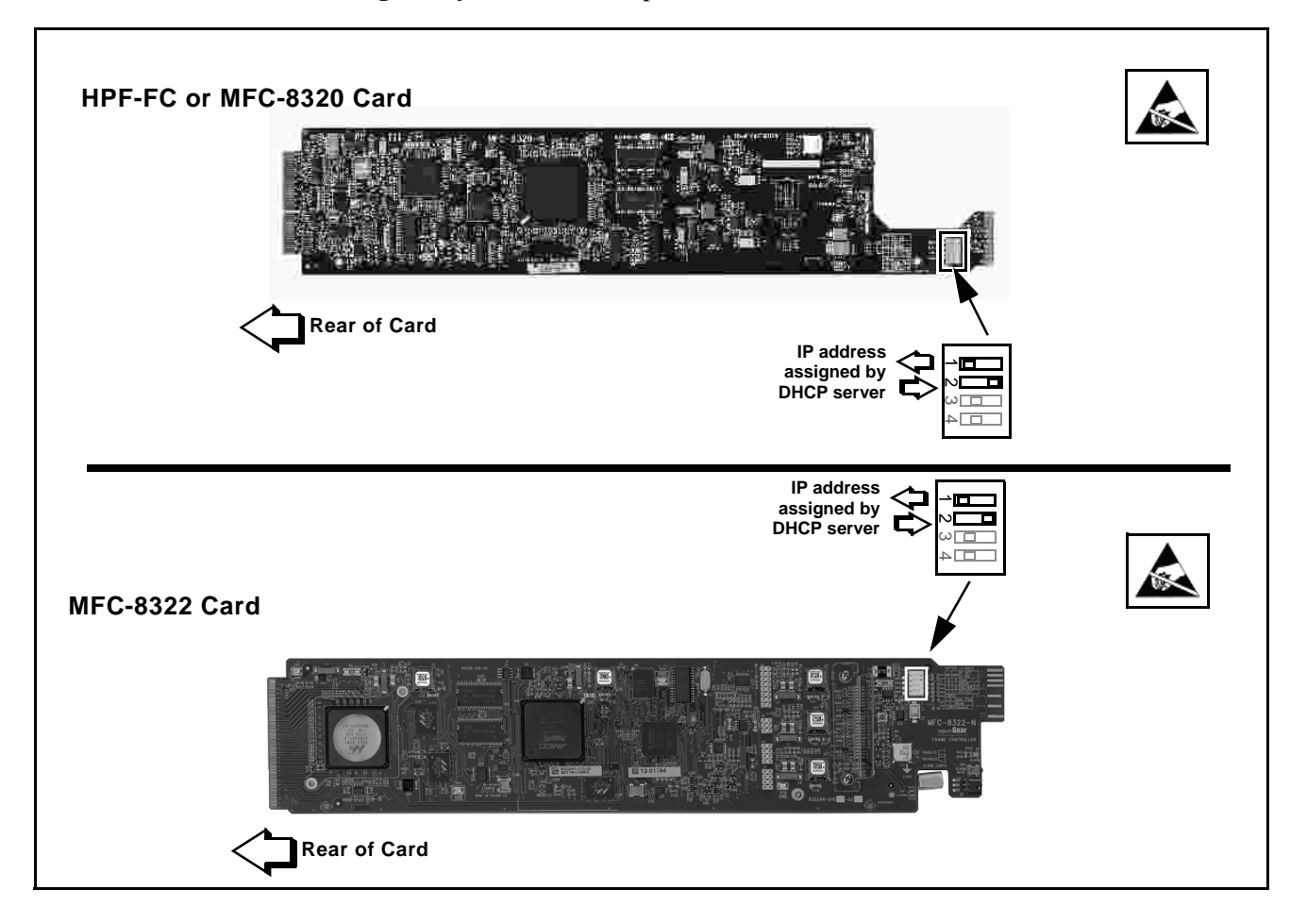

- **6.** Connect the frame to the LAN.
- **7.** Install the network card in the frame and power-up the frame. Wait for the network card to fully boot (red LED turns off).
- 8. By default, DashBoard<sup>™</sup> is set to automatically connect to devices. The frame should now appear in the Basic Tree View pane (added frame "HPF-9000" as shown in the example below).

(If necessary, right-click on the frame and select **Connect**. The frame is now connected to DashBoard™.)

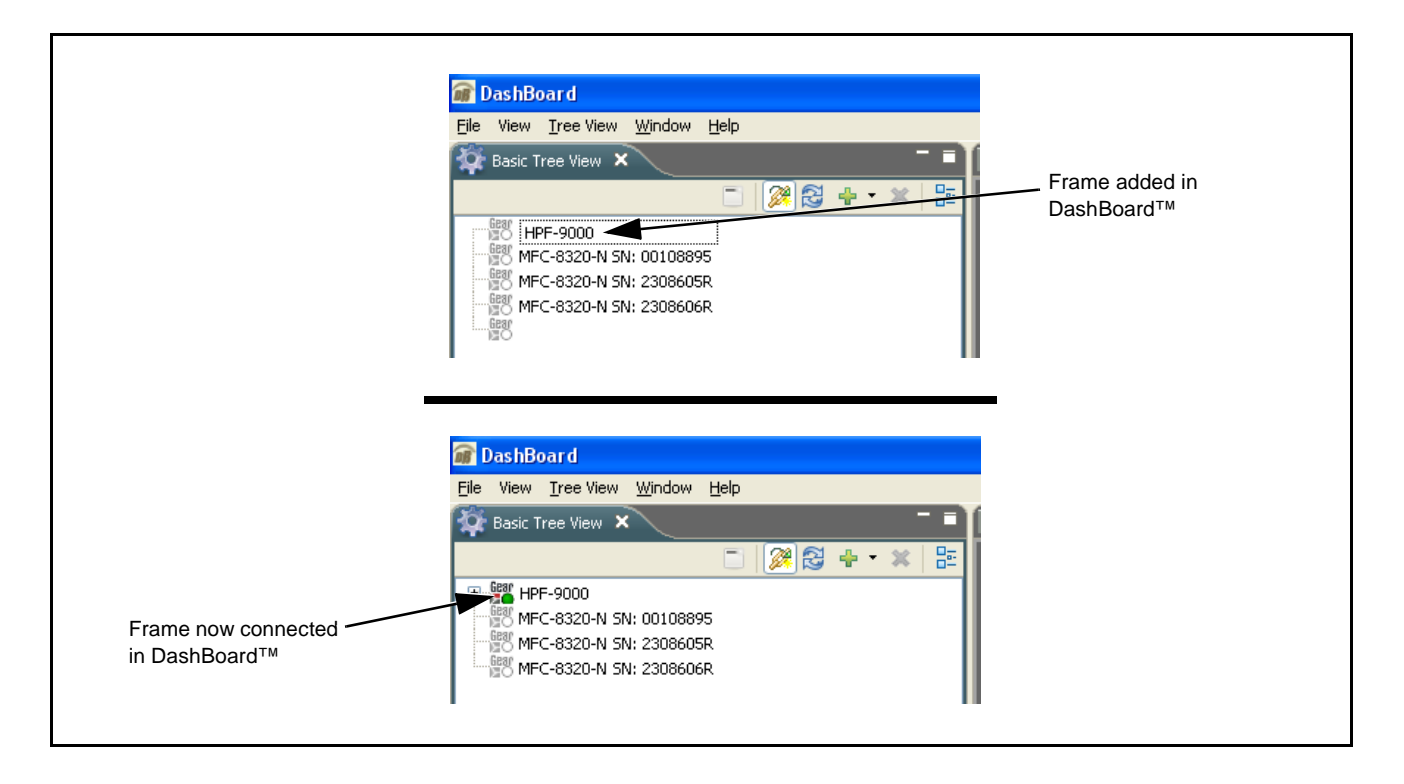

- **Note:** DashBoard™ may not be able to connect to the frame if firewalls or network segment controls are used between the computer running DashBoard™ and the frame. (DashBoard™ and the network card use TCP/IP and can be used with routers.)
	- If DashBoard™ does not discover the added frame as described above, perform frame setup as described in Frame Setup Using Static IP Address on page 12. Also note that automatic discovery only works for frames within the subnet.
- **9.** If desired, the frame name displayed in the Basic Tree View pane can be changed as shown below.

**Note:** In the next step make certain the frame's network card is given a unique name correlating to the frame physical identity.

As shipped, a Network Controller Card and its controlled frame supplied by Cobalt<sup>®</sup> are identified in DashBoard™ by the card/frame part number as shown in the examples in this section; therefore, no other action needs to be done unless a custom unique name is desired. Note that frames and/or network cards obtained from other vendors may not be similarly identified and may require a unique name before proceeding.

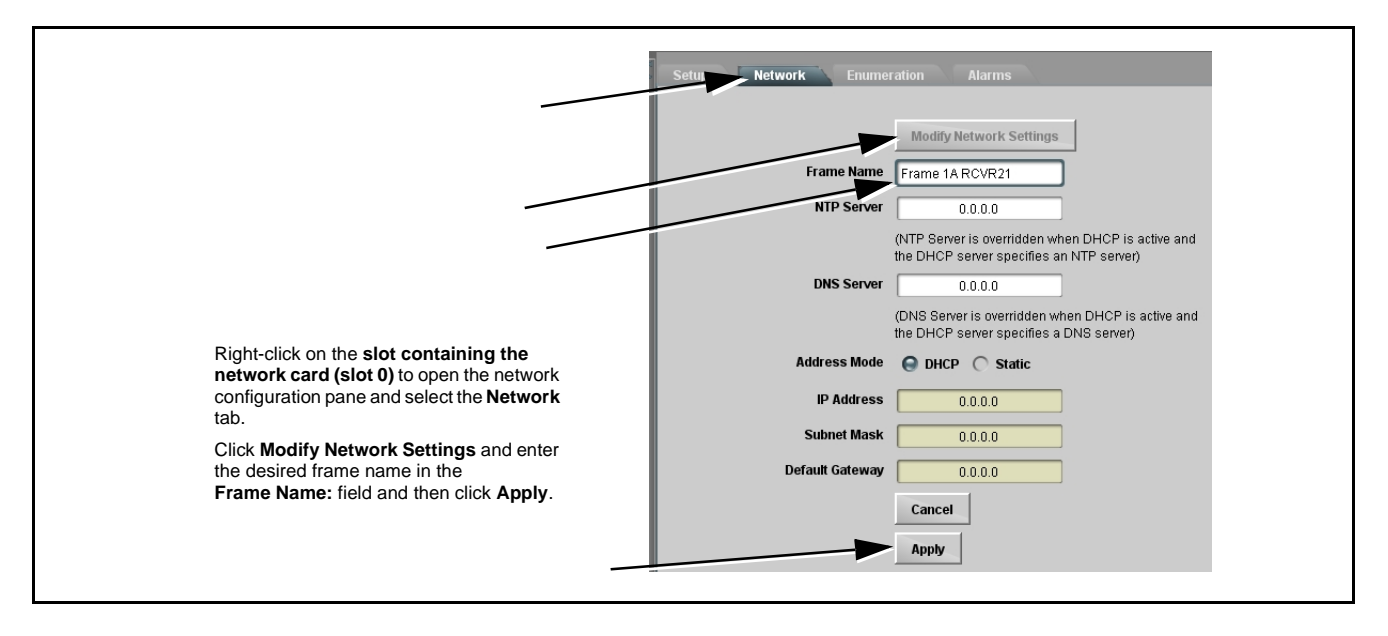

**10.** Depending on setup desired, proceed as follows:

- To keep setup as **DHCP IP address**, no further setup is required. The frame is now ready to access and control cards. Proceed to the appropriate product manual(s) for card operating instructions.
- To change to **static IP address**, depending on network card model, go to Setting Network Controller Card From DHCP to Static User Address.

### **Setting Network Controller Card From DHCP to Static User Address**

**1.** On Network Controller Card **Network** configuration pane, perform the settings shown below. (Where present, click **Modify Network Settings** to open dialog.)

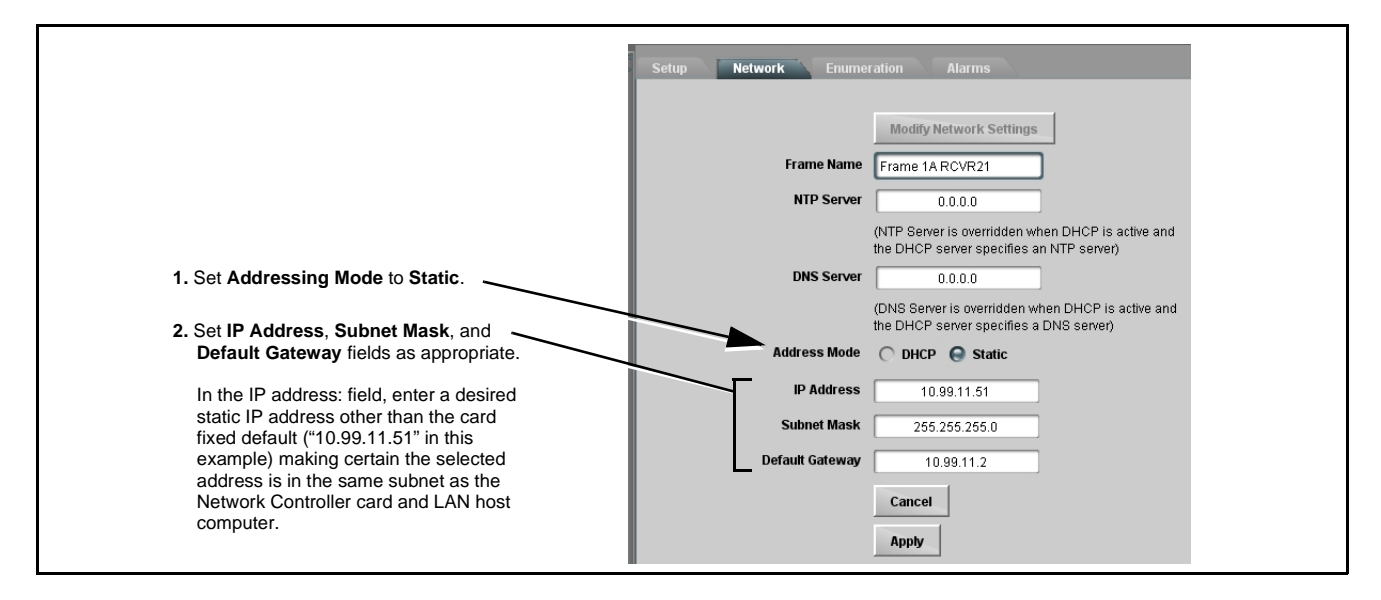

- **2.** On **Network** configuration pane, click **Apply**.
- **Note:** (MFC-8320-N only) The card will momentarily go offline; **wait for the card to come back online before proceeding**.
- **3.** Remove the card from its slot and set DIP switches as shown below.

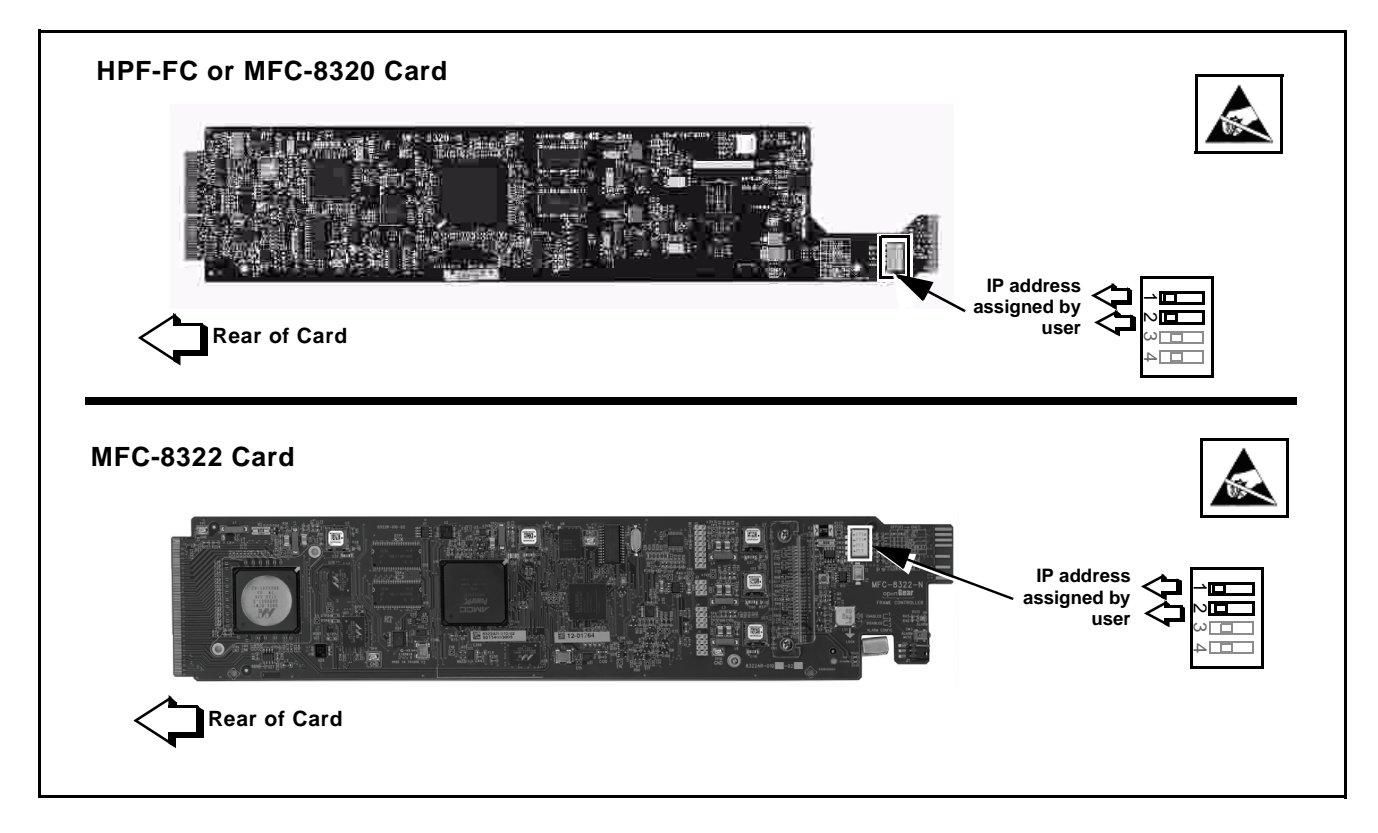

**4.** Re-insert the card. When the card again comes online, the frame now shows connection to DashBoard™ with the assigned static IP address ("10.99.11.51" as shown in the example below).

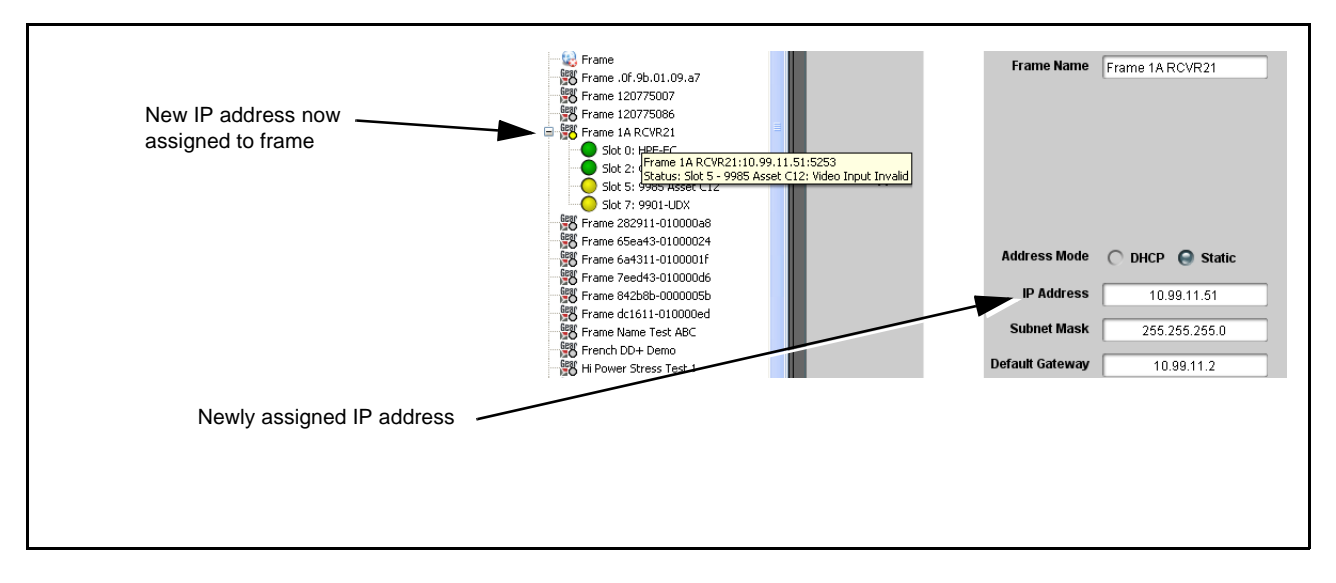

**5.** The frame is now ready to access and control cards. Proceed to the appropriate Product Manual(s) for card operating instructions.

# **Frame Setup Using Static IP Address**

This procedure provides instructions for using the manual mode for adding a frame to DashBoard™. In this mode, the frame is set to use a static IP address, and DashBoard™ is set to look for and connect to a specific frame address. This mode is useful where network problems or resource availability prevent DHCP usage.

**Note:** If static IP addresses are to be used, carefully follow this procedure. If the procedure is not followed as specified, DashBoard™ may lose all communication with the frame, thereby requiring the procedure to be repeated in its entirety.

### **Install and Set Up DashBoard™ (if not present)**

- **1.** If not already performed, install DashBoard™ on the computer connected to the frame LAN as described in steps 2 and 2 in **Frame Setup Using DHCP** on page 6.
- **2.** Open DashBoard™. Under **Window Preferences...** make certain Automatic discovery of devices **Enable** button is selected (as shown below).

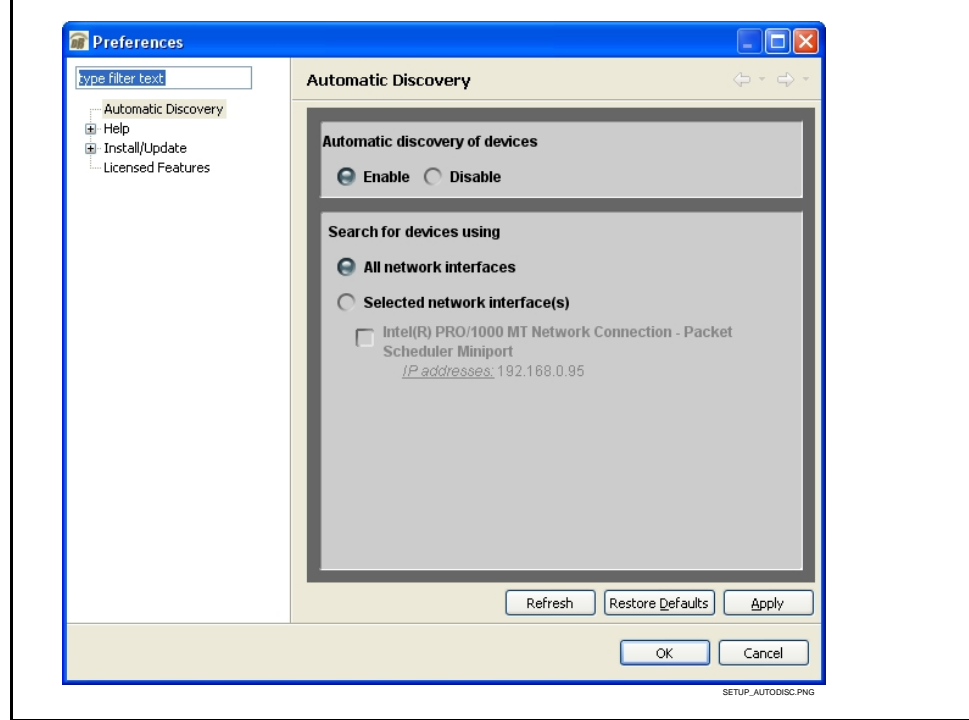

**Note:** It is recommended to identify each frame with its network card serial number and its assigned IP address. This can be easily done using the Frame Log Sheet included in the back of this manual. Refer to Managing Frames Using a Log on page 26 for more information.

### **Set Network Computer for Static IP Addressing**

**3.** As shown below, set the frame LAN computer to add static IP addressing that is on the same network as the network card default static IP address of 1**92.168.2.x**.

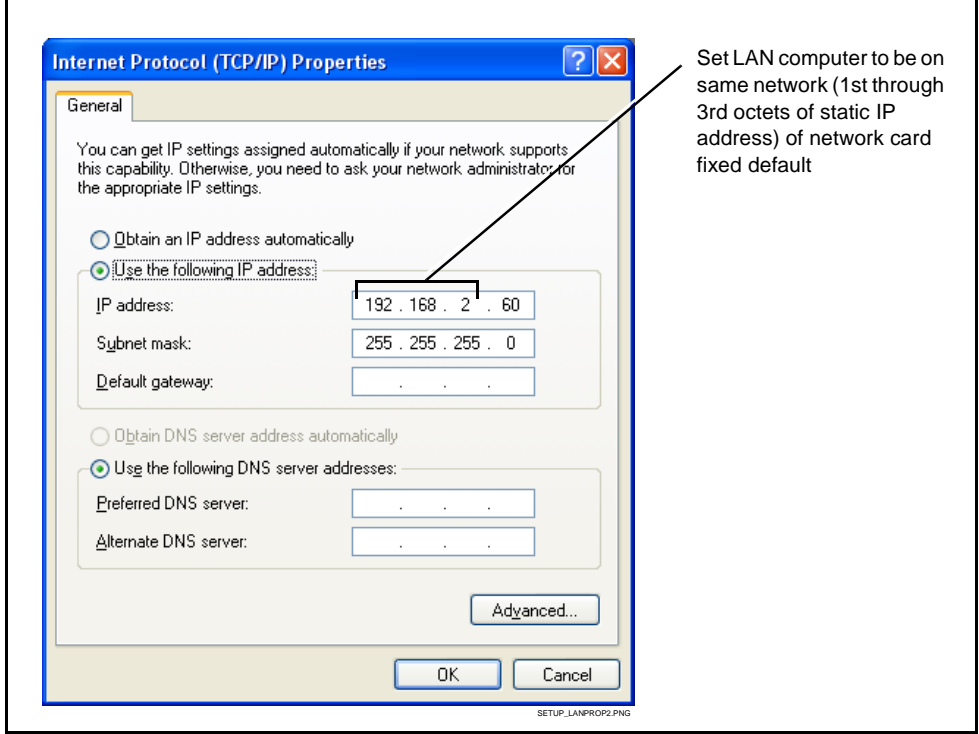

**Note:** When using a frame static IP address, if not already done it is recommended to isolate the LAN segment containing the frame, the hosting computer, and intermediate hubs or switches from other parts of the network. This prevents a potential conflict between the frame and any other node that might also have this address.

### **Set Network Controller Card for Initial Factory Fixed IP Address**

**4.** Set network card DIP switch to the **factory fixed static IP address** position as shown below. This establishes the initial connection between the card and the network computer.

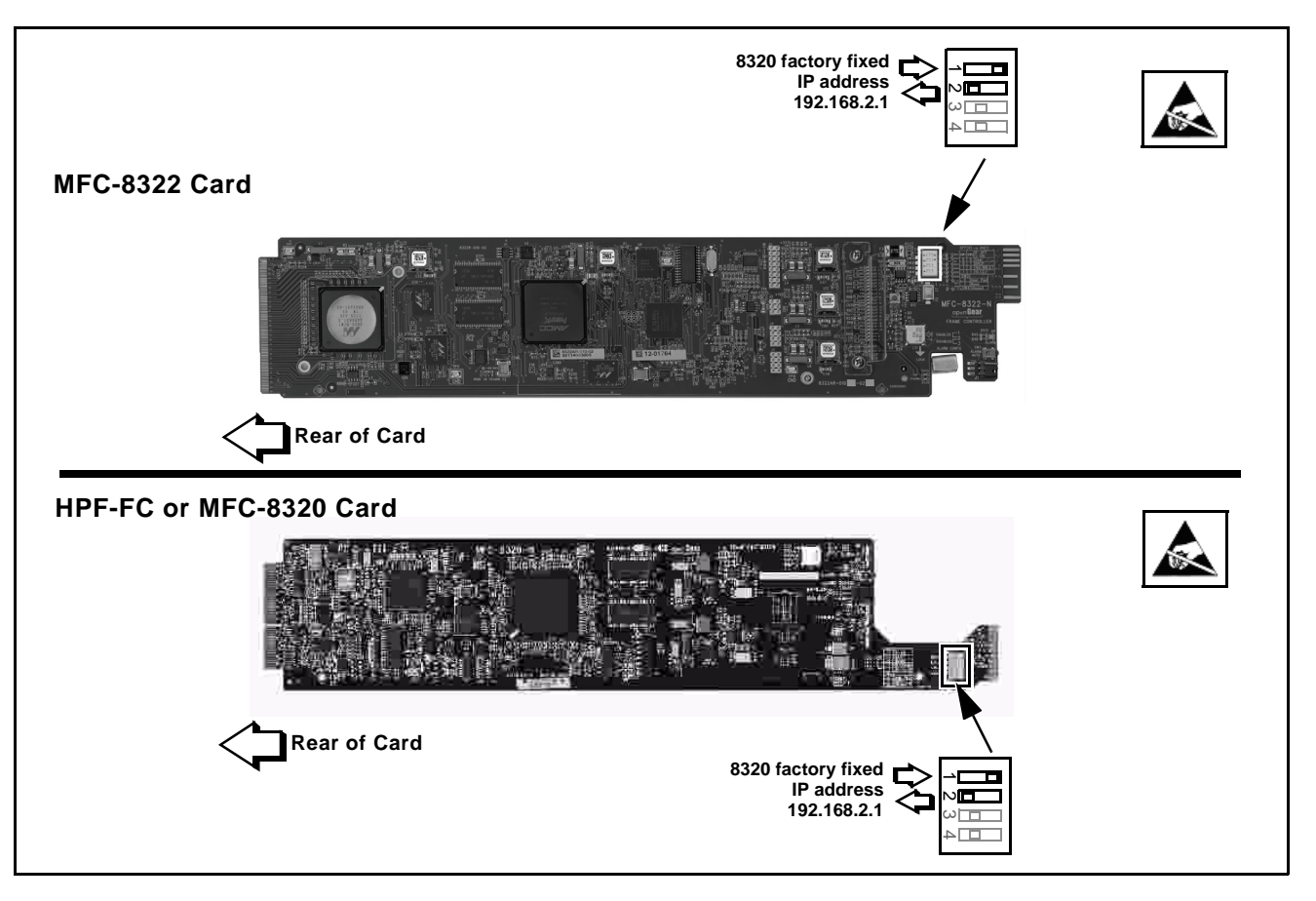

- **5.** Connect the frame to the LAN and power-up the frame.
- **6.** Install the network card in the frame. Wait for the network card to fully reboot (red LED turns off).

**7.** The added frame should now appear in the Basic Tree View pane. If necessary, right-click on the frame and select **Connect**. The frame is now connected to DashBoard™.

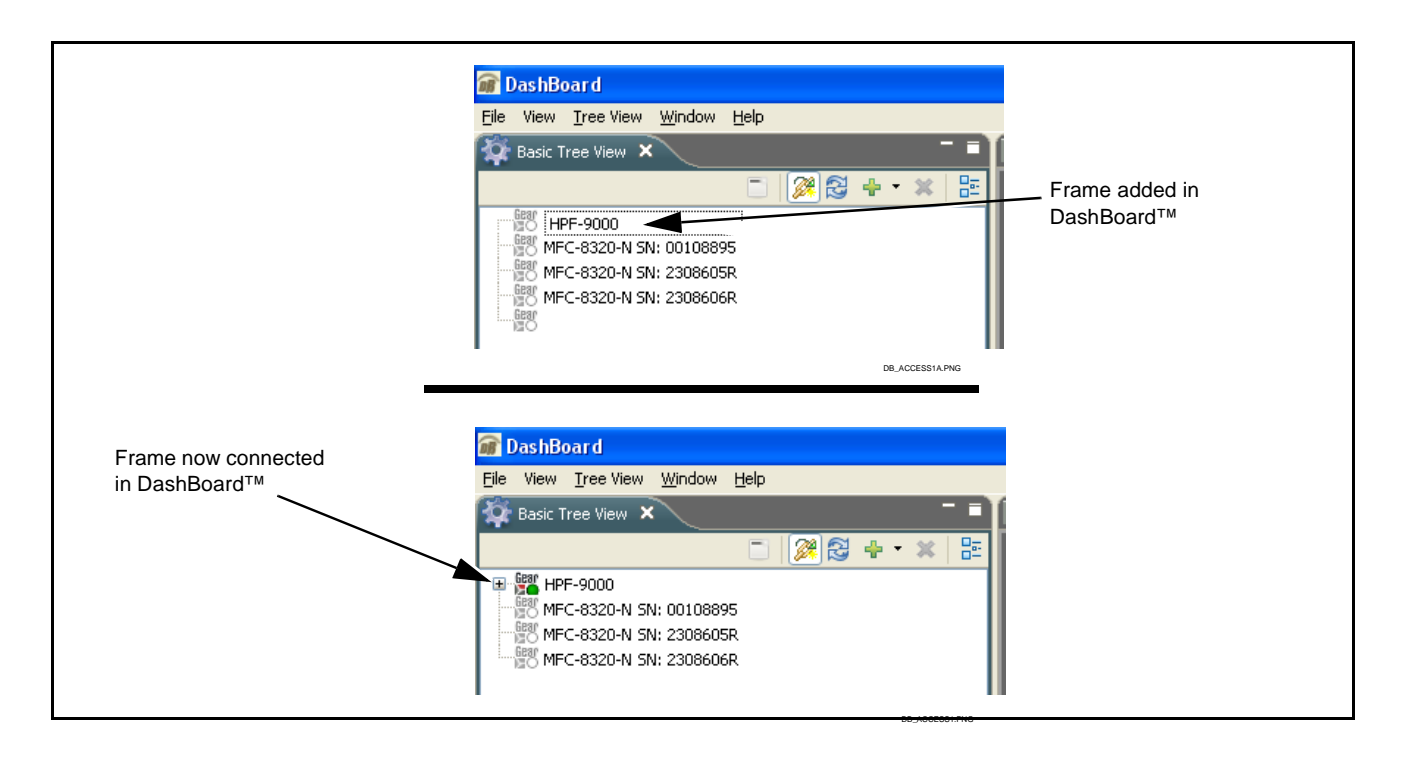

### **Set Network Controller Card to Desired Unique Static IP Address**

**8.** On Network Controller Card **Network** configuration pane, perform the settings shown below. (Where present, click **Modify Network Settings** to open dialog.)

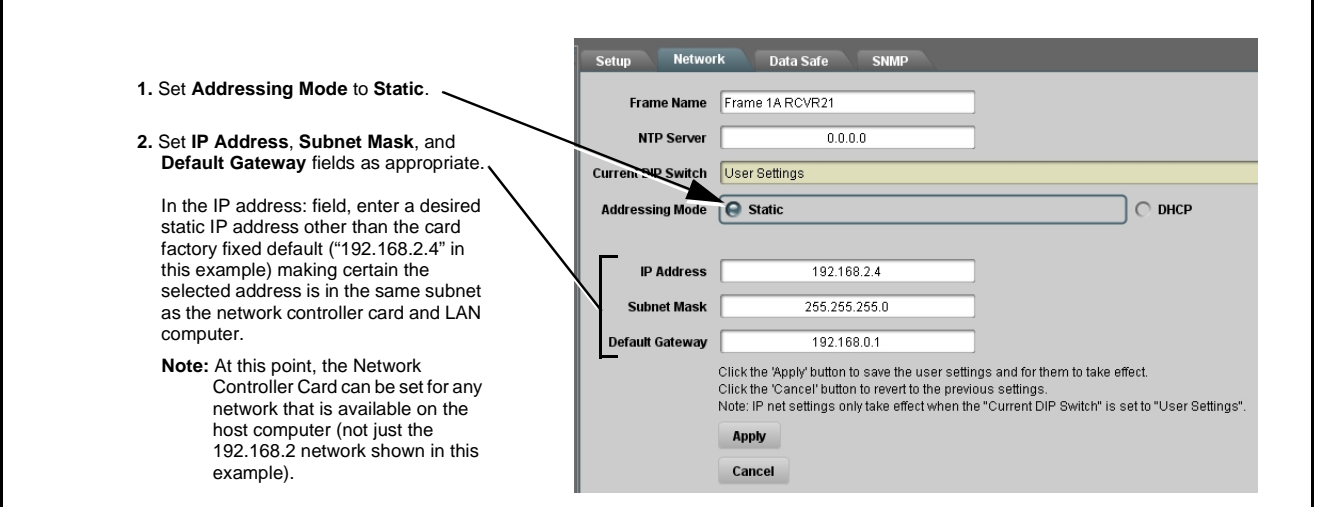

**Note:** Do not leave the IP address as the factory default 192.168.2.1. If other frame are to be installed later, the IP address being left at default will conflict with subsequent frames installed as described here.

- **9.** On **Network** configuration pane, click **Apply**.
- **Note:** (MFC-8320-N only) The card will momentarily go offline; **wait for the card to come back online before proceeding**.
- **10.** Remove the card from its slot and set DIP switches as shown below.

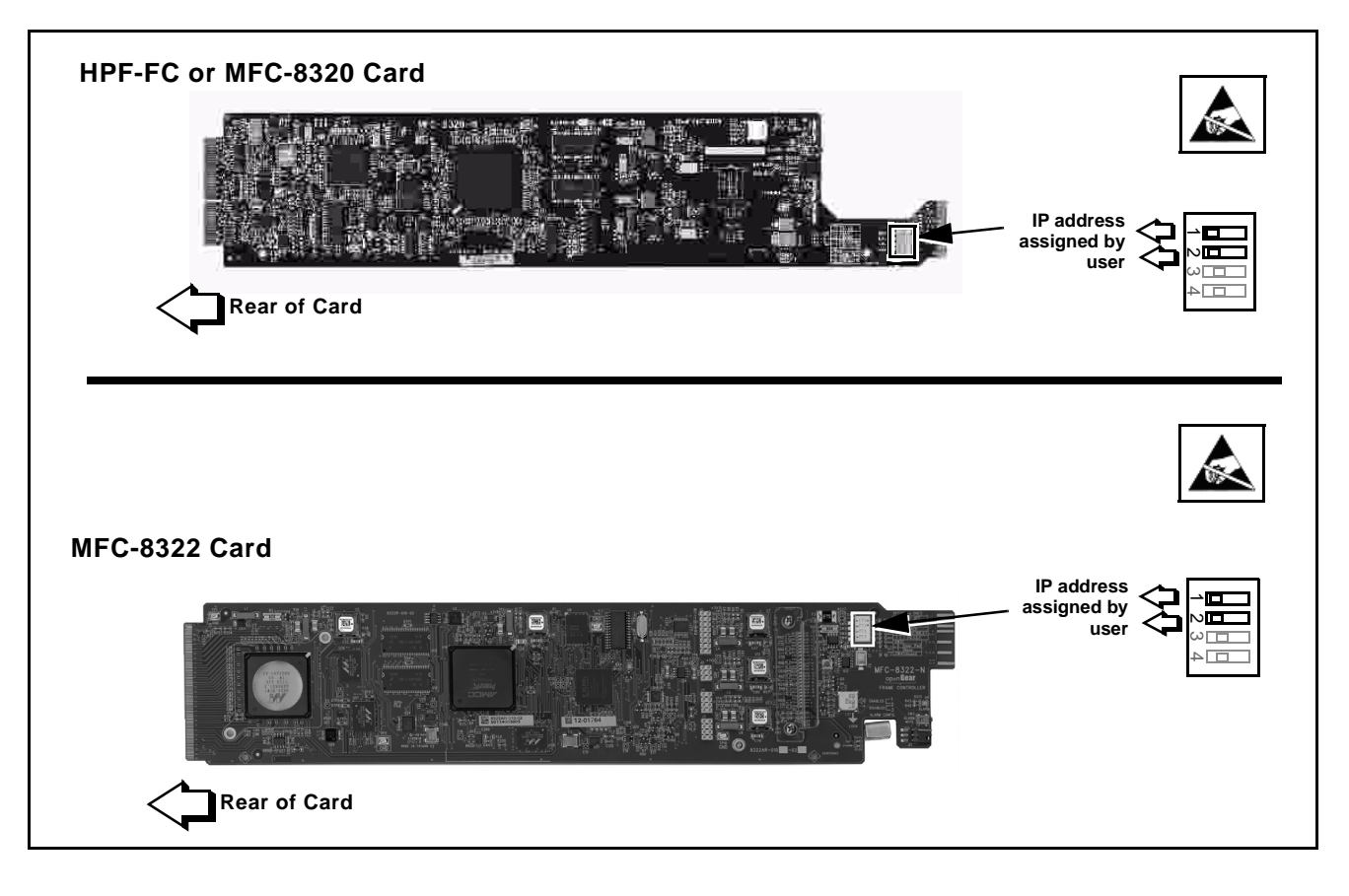

- **Note:** Time required for card to come back online depends upon amount of frames connected to DashBoard™.
- **11.** Re-insert the card. When the card again comes online, the frame now shows connection to DashBoard™ with the assigned static IP address ("192.168.2.4" as shown in the example on the next page).

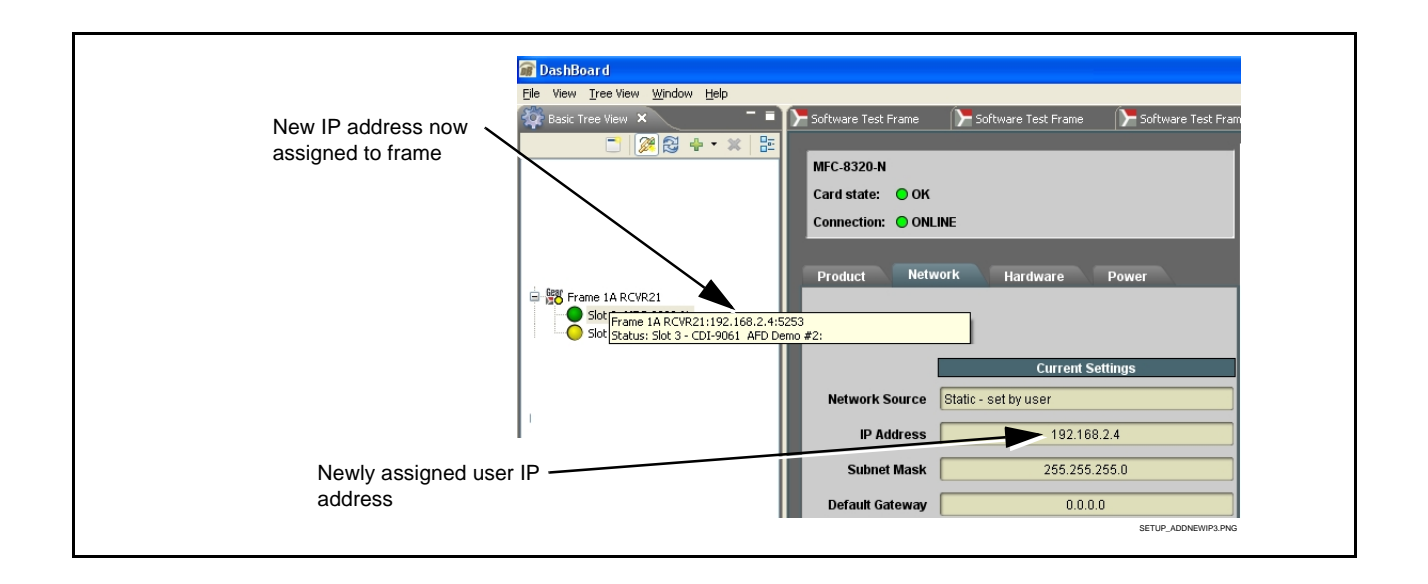

**12.** The frame is now ready to access and control cards. Proceed to the appropriate Product Manual(s) for card operating instructions.

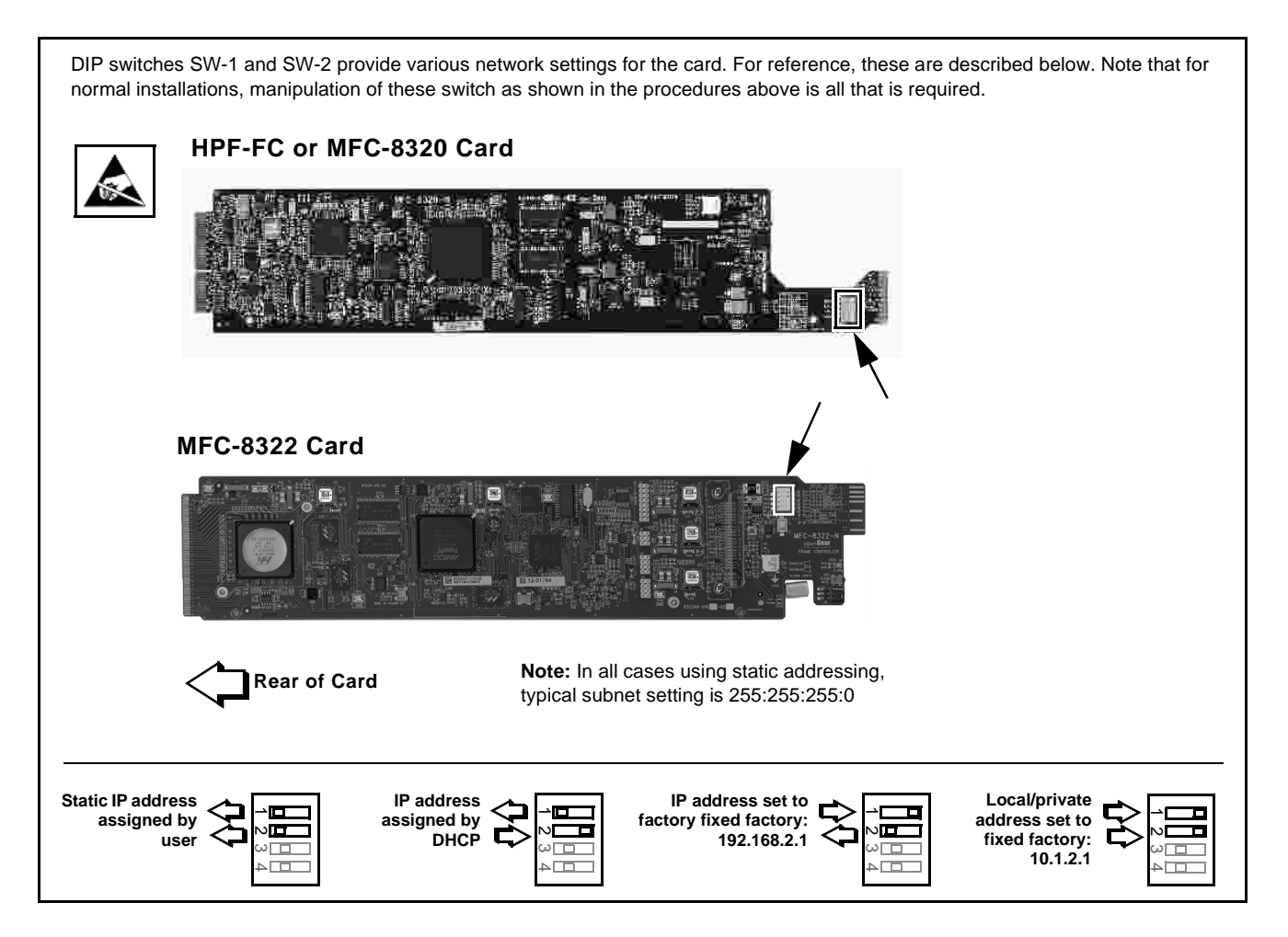

### **Setting Network Controller Card to Mute Audible Alarms**

The frame has a pushbutton to temporarily mute the "beeper" on the card. However, to persistently mute audible alarms, set the Network Controller Card **ALARM CONFIG** jumper to the **Disabled** position as shown below.

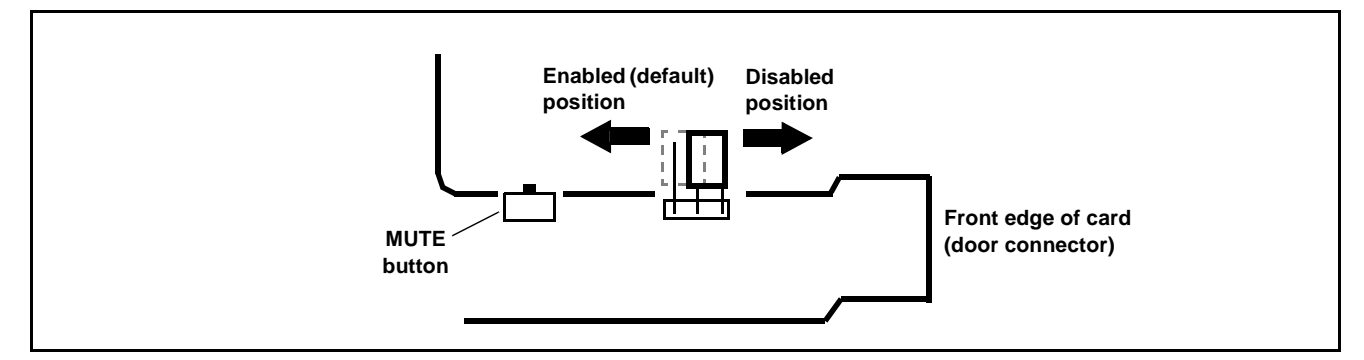

# **Troubleshooting Network/Remote Control Errors**

The table below provides network/remote control troubleshooting information. If the card or its remote connection(s) exhibits any of the symptoms listed in the table, follow the troubleshooting instructions provided.

**Note:** All remote control items described here use industry standard 10/100 Mbps Ethernet for communication between the Network Card/frame and remote control systems such as DashBoard™.

Standard LAN troubleshooting techniques and practices are applicable to this usage. The RJ-45 receptacle that provides the frame connection to the LAN is equipped with an activity status indicator that can be used to determine activity status.

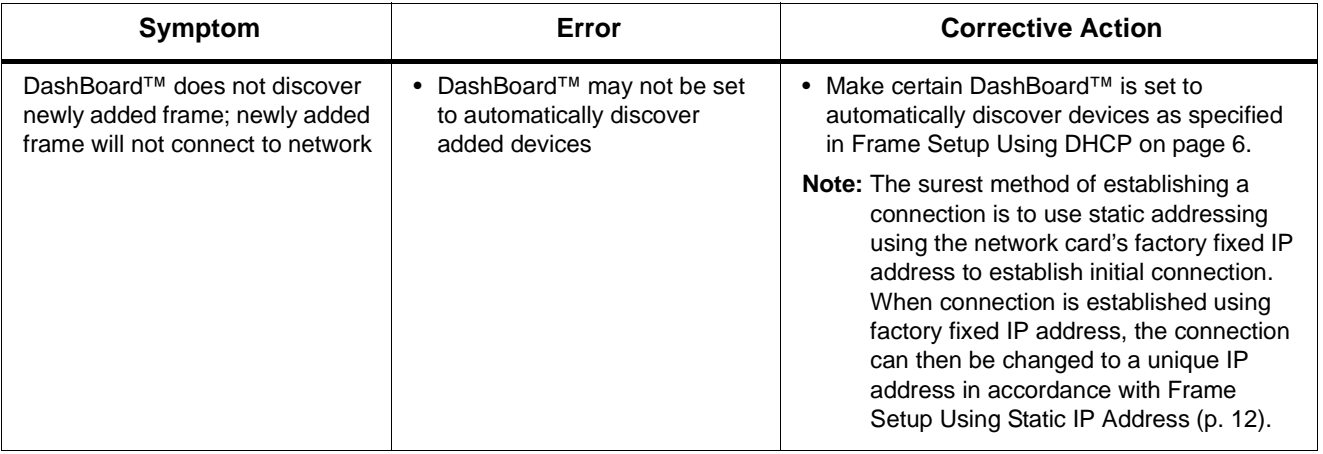

**Troubleshooting Network/Remote Control Errors by Symptom**

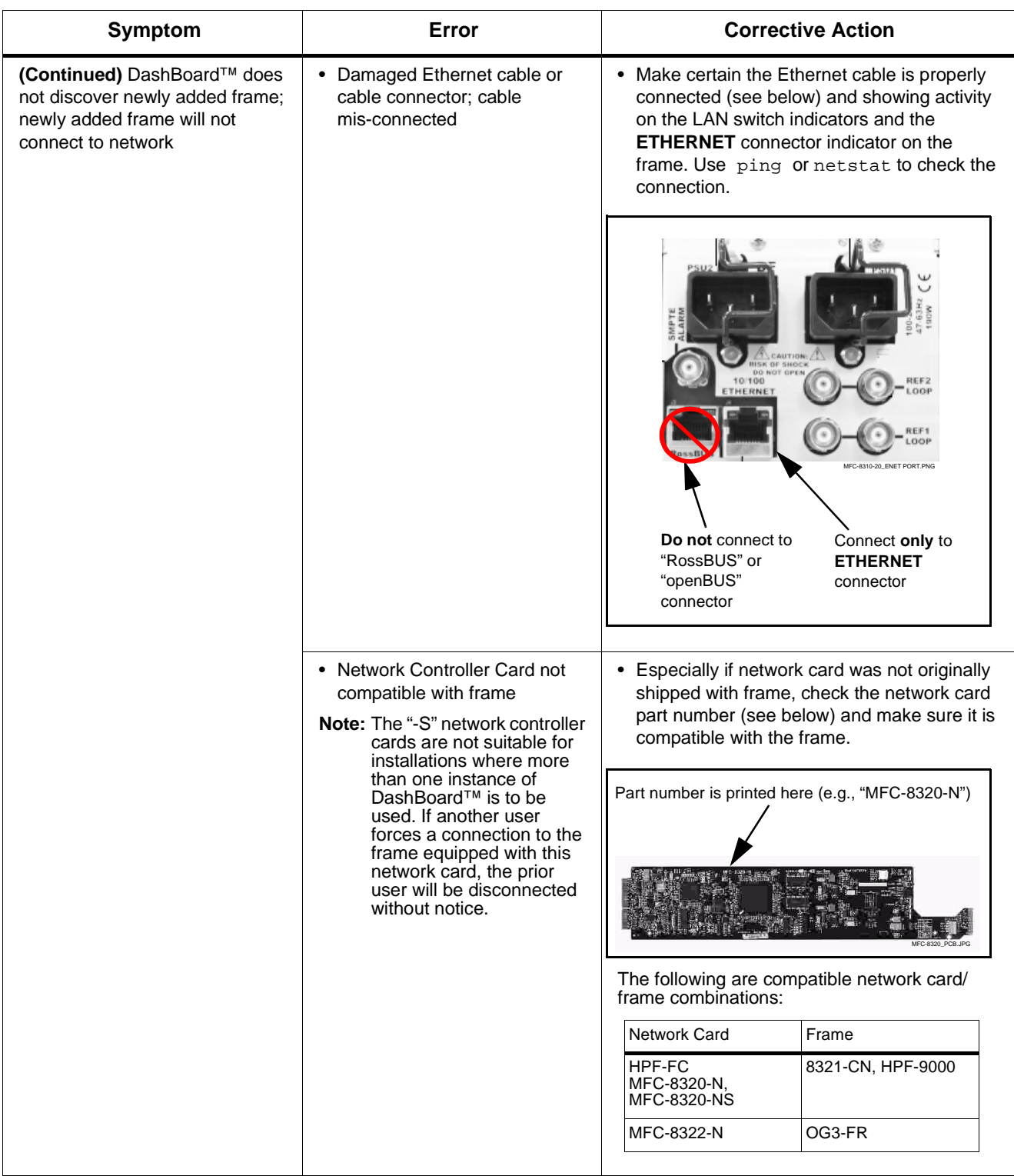

### **Troubleshooting Network/Remote Control Errors by Symptom — continued**

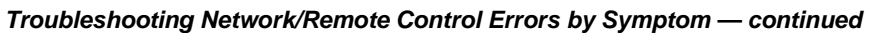

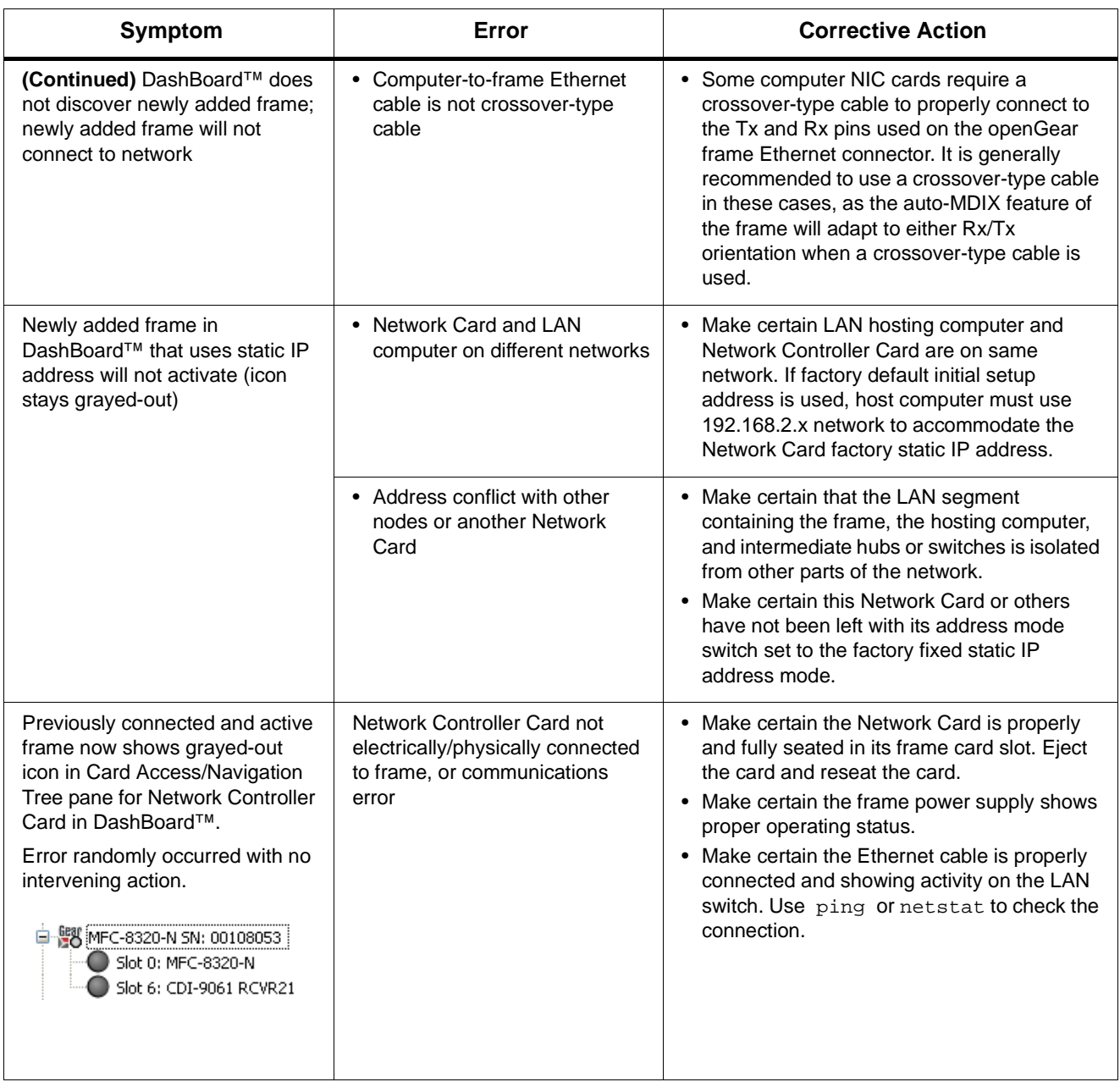

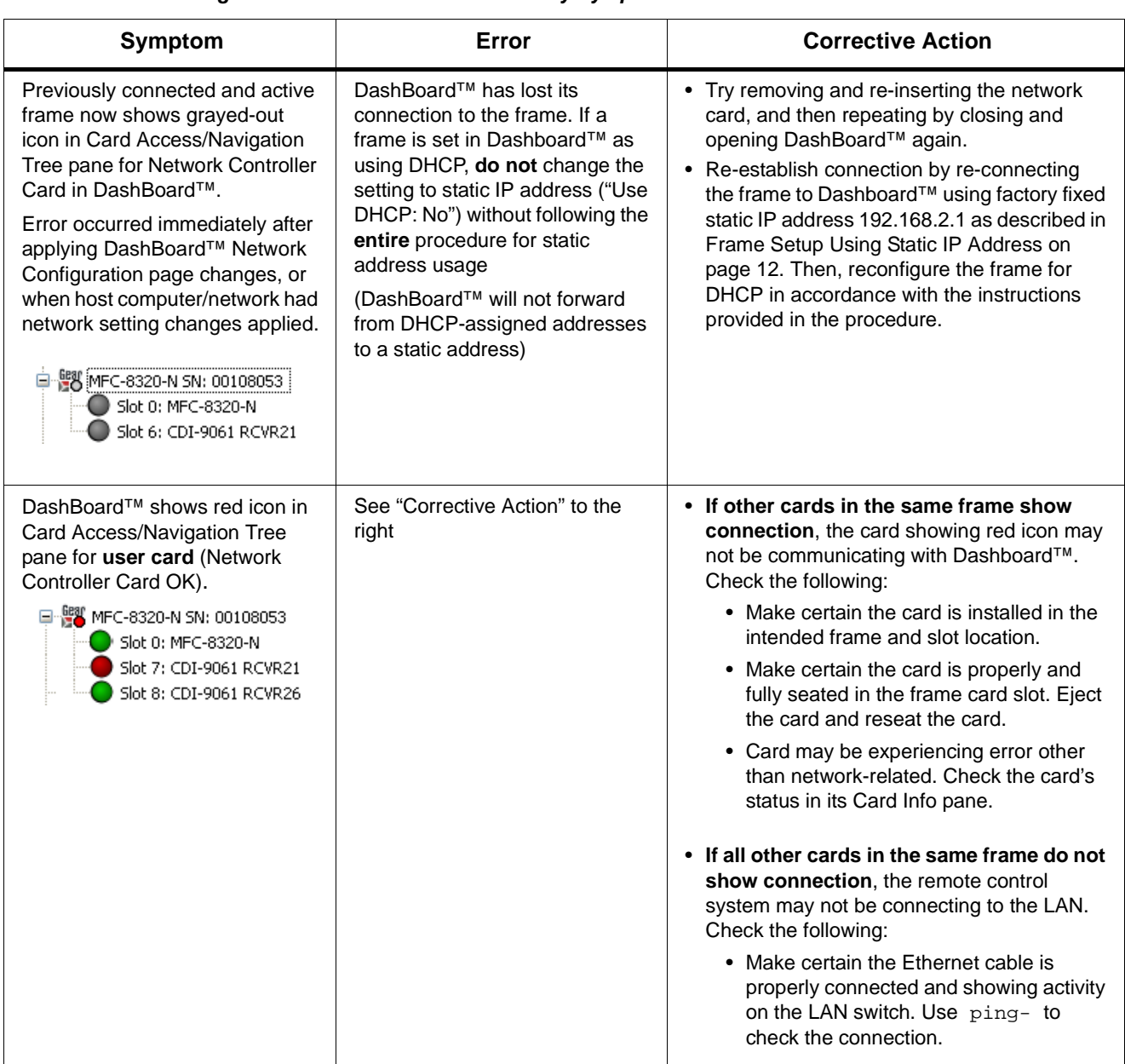

#### **Troubleshooting Network/Remote Control Errors by Symptom — continued**

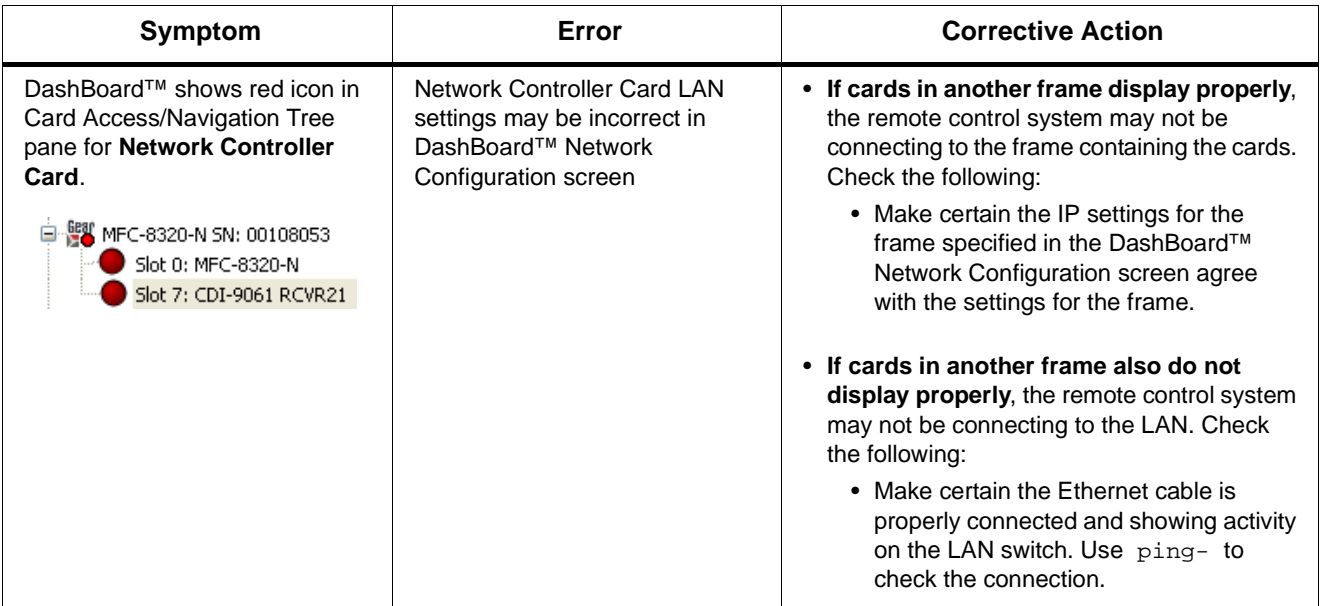

### **Troubleshooting Network/Remote Control Errors by Symptom — continued**

Consideration should be given to a means of correlating the frame physical identification/location with its remote control identity in DashBoard™.

Especially when using DHCP to connect frames, a large number of frames may suddenly connect and appear in the DashBoard™ Basic Navigation Tree without any means of correlating each frame instance in DashBoard™ with the actual frame hardware.

To help prevent this, it is recommended that an orderly installation process be used that correlates the frame's physical identity (rack location, function, etc.) with its instance as displayed in DashBoard™. A blank **Frame Log Form** is provided on the inside back cover of this guide that can be used for documenting the installation.

### **Using a Log for Managing Frames**

The example below shows how to use the Frame Log Form. Photocopy or print copies of the Frame Log Form to document the frame correlation to its name in DashBoard™. The form is equipped with on-line form fields that allow the form to be filled out as a PDF soft copy. Save the form page using the Adobe® Acrobat® save options.

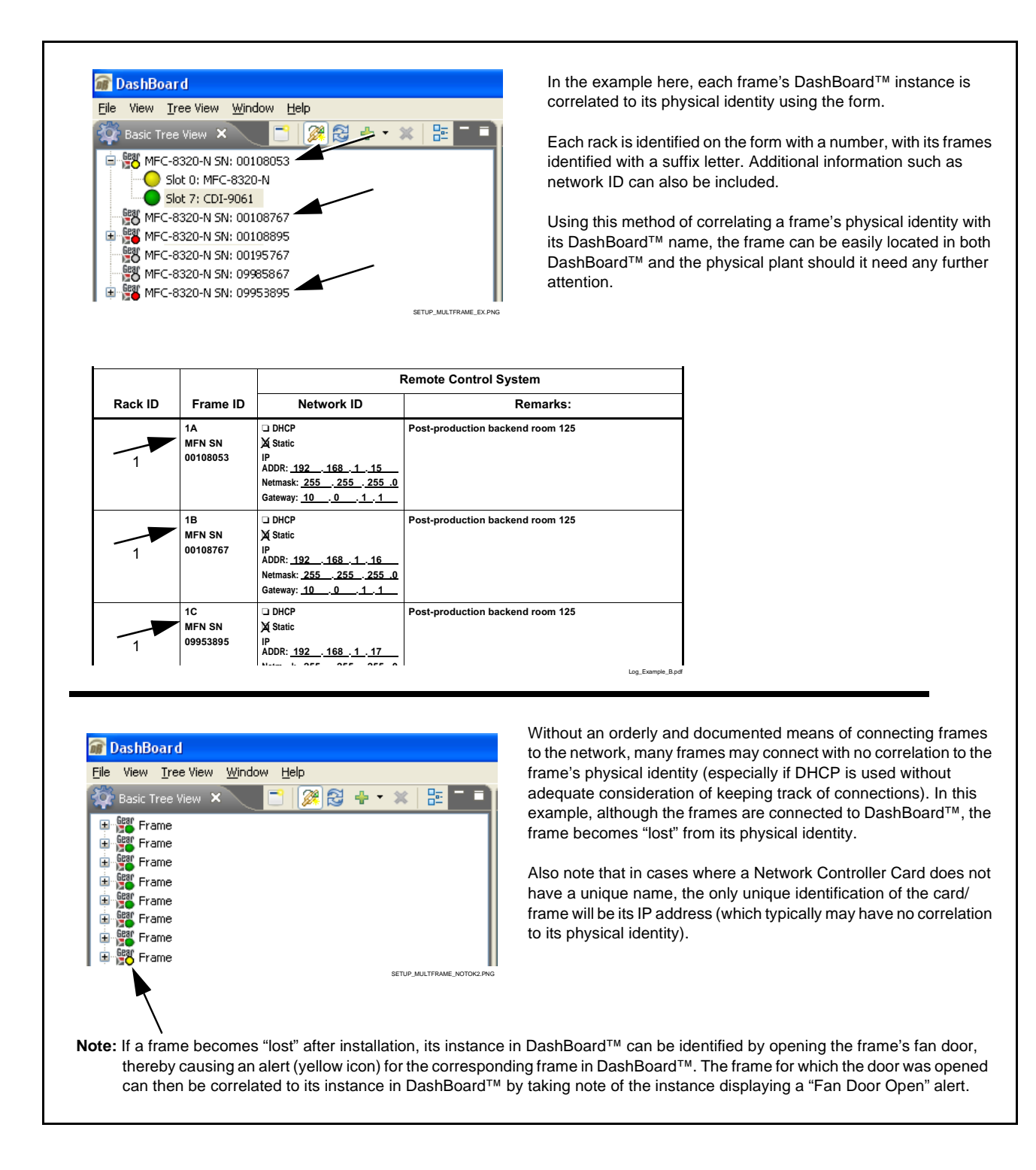

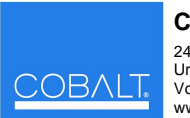

**Cobalt Digital Inc.** 2406 E. University Ave. Urbana, IL 61802 Voice 217.344.1243 • Fax 217.344.1245 www.cobaltdigital.com

# **Frame Log Form**

Use this form to document the frame correlation to its name in DashBoard™. Fill in the blanks for other information that can also be recorded as desired.

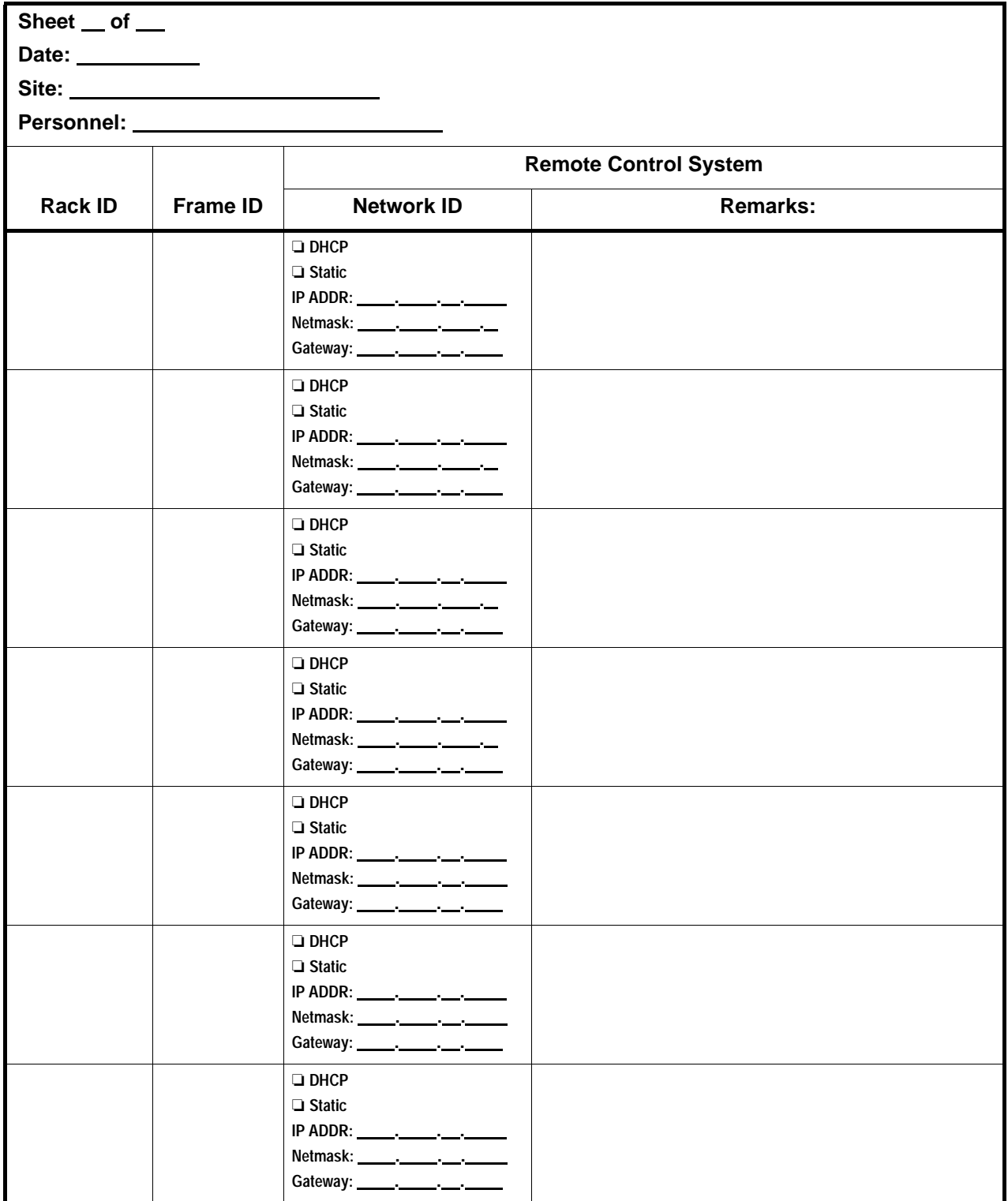

### **Cobalt Digital Inc.**

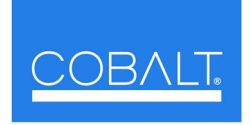

2406 E. University Ave. Urbana, IL 61802 Voice 217.344.1243 • Fax 217.344.1245 www.cobaltdigital.com